# **TTS Instructional Lab at Eaton Hall (208)**

**FOR IMMEDIATE TECHNOLOGY SUPPORT, CALL 617-627-3376 OR EXT 7-3376 FOR NON-URGENT ISSUES EMAIL IT@TUFTS.EDU**

# Getting Started

### **Adjusting room lights**

Locate the dimmer behind the instructor station and move the switch up or down to adjust the light.

### **Adjusting the Instructor Station**

Feel free to move the instructor station to a comfortable position in the room, but take care to not go past the length of the cords in the wall.

### **Turning on the Projector**

- 1) Locate the white projector keypad on the wall behind the instructor station.
- 2) Press the **On/Off** switch on the keypad.

### **Adjusting the Volume**

Adjust the audio volume with the up and down arrow keys (volume buttons) on the keypad. To turn off all sound from the projector, press the Mute button. Re-select Mute to turn the sound on again.

## Presenting from the Instructor **Station**

### **Logging on to the Instructor PC**

- 1) Turn on the instructor station by pressing the power button on the front of the computer.
- 2) When the *Welcome to Windows* window appears, simultaneously press the **CTRL** + **Alt** + **Del** keys.
- 3) When prompted to login, type your Tufts Username and Tufts Password (*same credentials you use for Tufts email, Trunk, network access, etc.).*
- 4) Confirm that *Tufts* appears in the *Log on to*  box and click OK.
- 5) In the box labeled **Password**, enter the **computer's name** a second time.
- 6) Click **Log in**.

### **Using the Student Station**

To use the student station, follow the same procedure followed for logging into the instructor station.

# Projecting from your Laptop

#### **Connecting your Laptop**

- 1) On the side of the instructor station, locate the video cable.
- 2) Plug the cable into your laptop's external video port.
- 3) Locate the audio cable plugged into the black panel behind the instructor station.
- 4) Plug the audio cable into your laptop's headphone port.

### **Selecting your Laptop**

- 1) Locate the switch box on the left side of the instructor station.
- To decrease the brightness, push down on the s 2) Turn the knob on the switch box to *Laptop*  and start your laptop.

# Finishing Up

### **Shutting Down the PCs**

- 1) From the Start menu, choose **Shut Down**.
- 2) When the *Shutdown* window appears, click the down-arrow and select **Shut down**.
- 3) Click OK.
- 4) When shut down is complete, use the power button to turn off the PC.
- 5) Please have your students shut down the student PCs and check that all computers were properly shut down.

### **Turning off your Laptop**

- 1) Power down your laptop.
- 2) Disconnect the video cable from the laptop.
- 3) Wind up the video cable and place it near the switchbox.

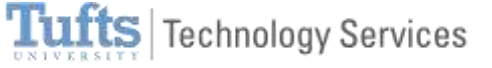

- 4) Unplug the audio cable from the headphone jack on your laptop.
- 5) Coil the cable and place it on the floor near the black wall panel behind the instructor station.
- 6) Turn the switch on the switchbox back to Desktop setting.

#### **Turning off the projector**

Hold the **On/Off** button for 5 seconds and then release.

• It will take at least 30 seconds for the unit to power down and another minute to complete TTS cooling process.

#### **Final Steps**

- 1) Push the Instructor Station back to its original position against the wall.
- 2) Turn off lights using the light switches at the rear the room.
- 3) Exit the room, closing the door behind you.
- 4) Re-activate the alarm by entering the 4 digit code on the **Magnum Alert** keypad (upper keypad) on the wall.
- 5) Press the **On/Off** button.
- 6) The red light labeled **Armed** will light up, indicating that you've enabled the room's alarm.

**Tip:** There is no need to roll up the wall screen. The screen should remain lowered at all times.

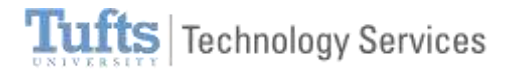